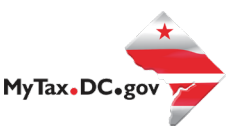

## MyTax.DC.gov User Guide: Non-Resident Requesting Clean Hands Certificate on [MyTax.DC.gov](https://dcgovict-my.sharepoint.com/personal/collinss_ocfo_dc_gov/Documents/Documents/FDS%202020%20Training%20Materials/mytax.dc.gov)

DC non-resident (Non-Logon) applicants must request a **Clean Hands Certificate** on MyTax.DC.gov web portal by following the following instructions:

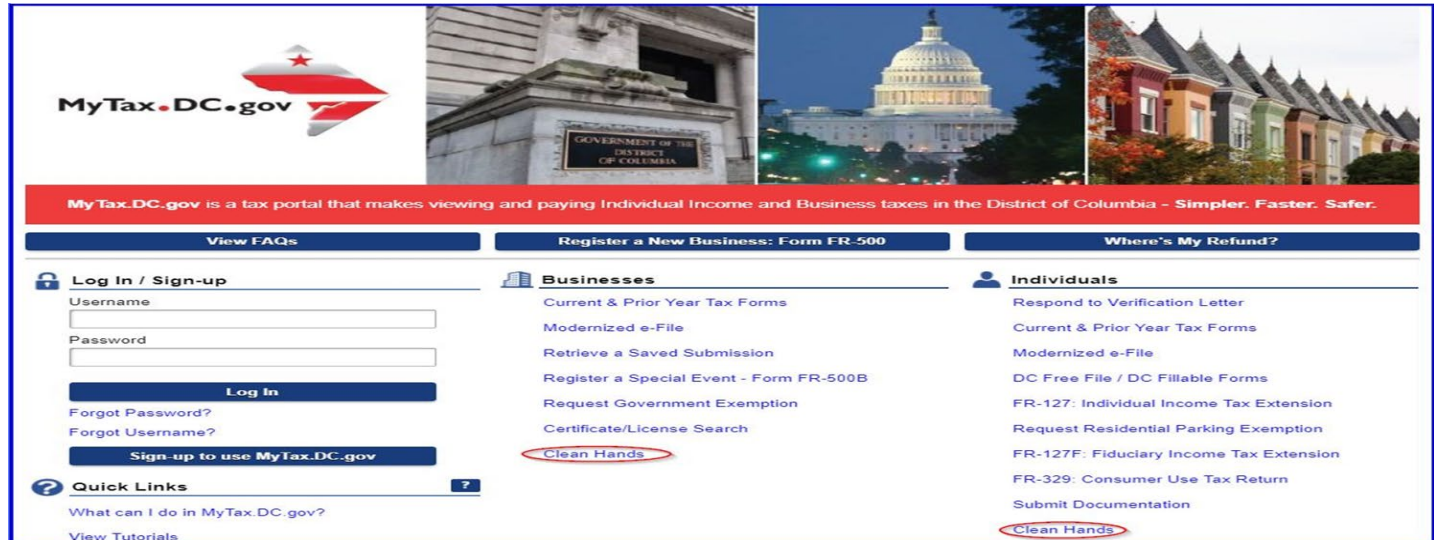

1. From th[e MyTax.DC.gov](https://mytax.dc.gov/) homepage, select the "**Clean Hands"** link from either the Businesses or Individuals column. **Please Note**: They will both take to you to the same place.

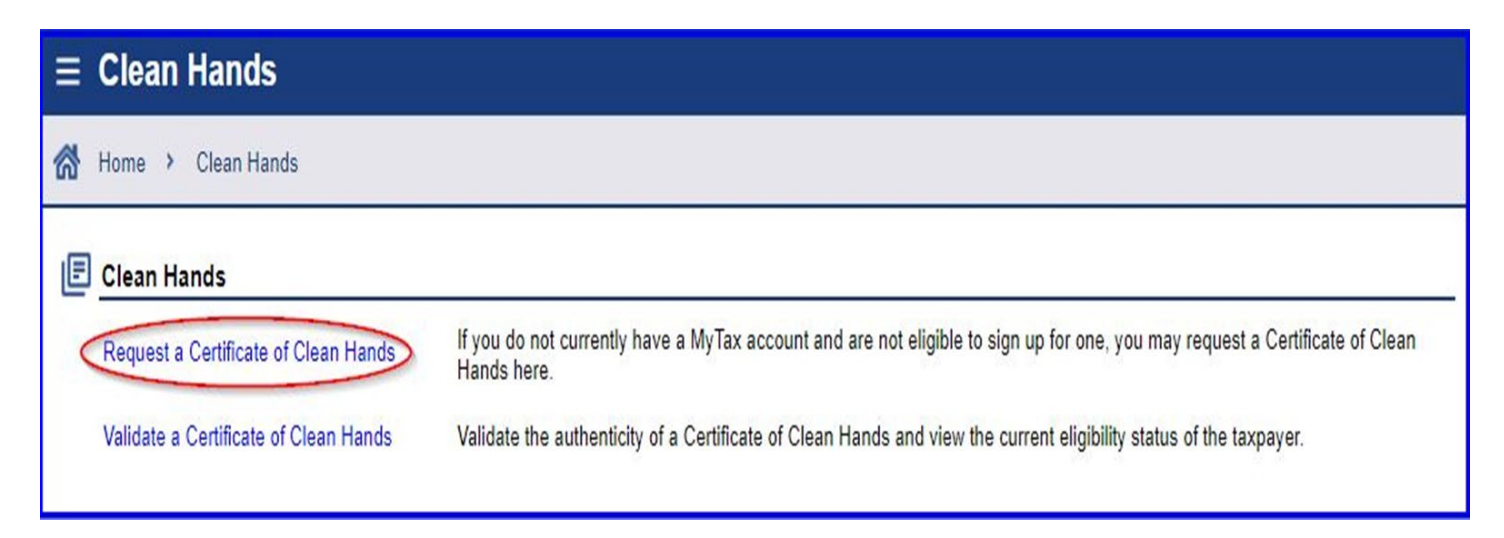

2. Click **"Request a Certificate of Clean Hands."**

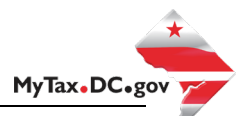

## DC Non-Residents Requesting a Certificate of Clean Hands from the MyTax.dc.gov web portal

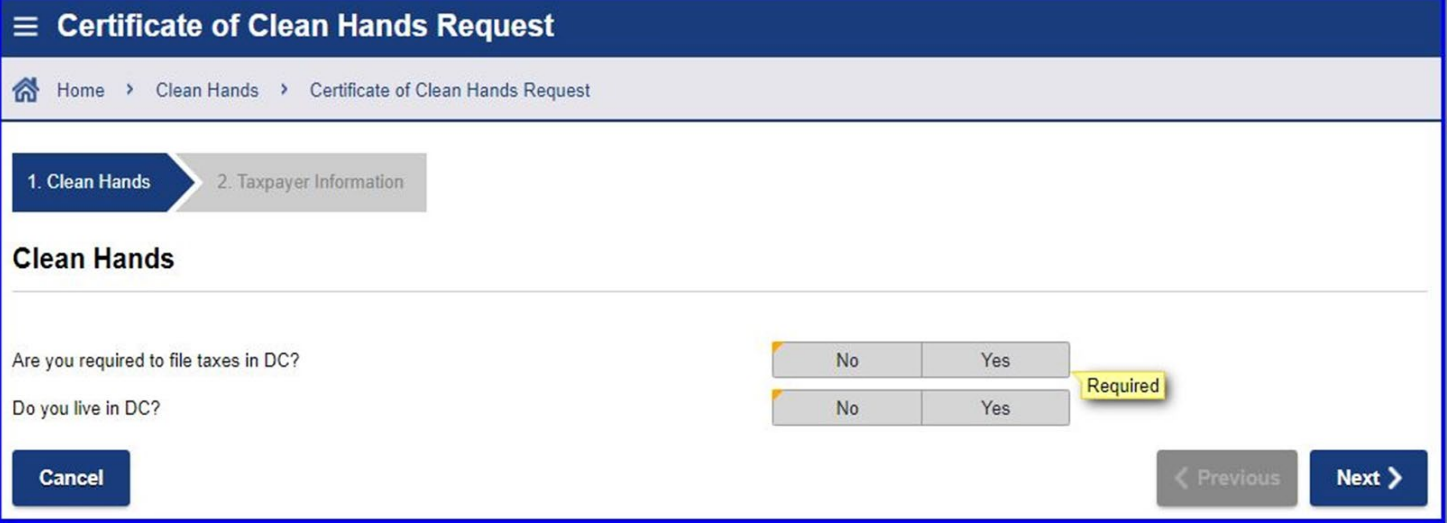

- 3. From the "**Certificate of Clean Hands Request"** page, answer the corresponding questions.
	- a. Click "**Next**"

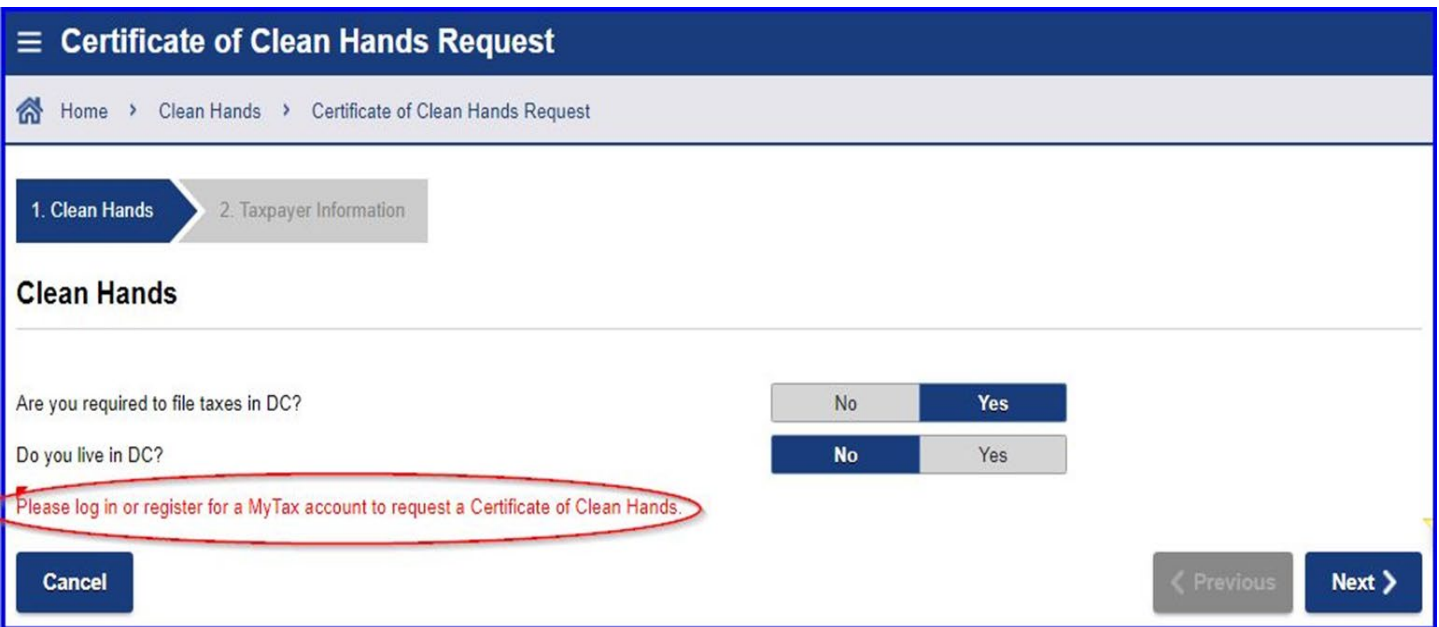

4. Note: If the answer is "**Yes"** to the first question, and "**No"** to the second question – All businesses and DC residents will be prompted to request a "Certificate of Clean Hands" by logging into MyTax.DC.gov using their **"Username"** and **"Password"**.

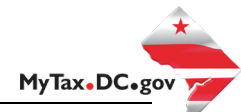

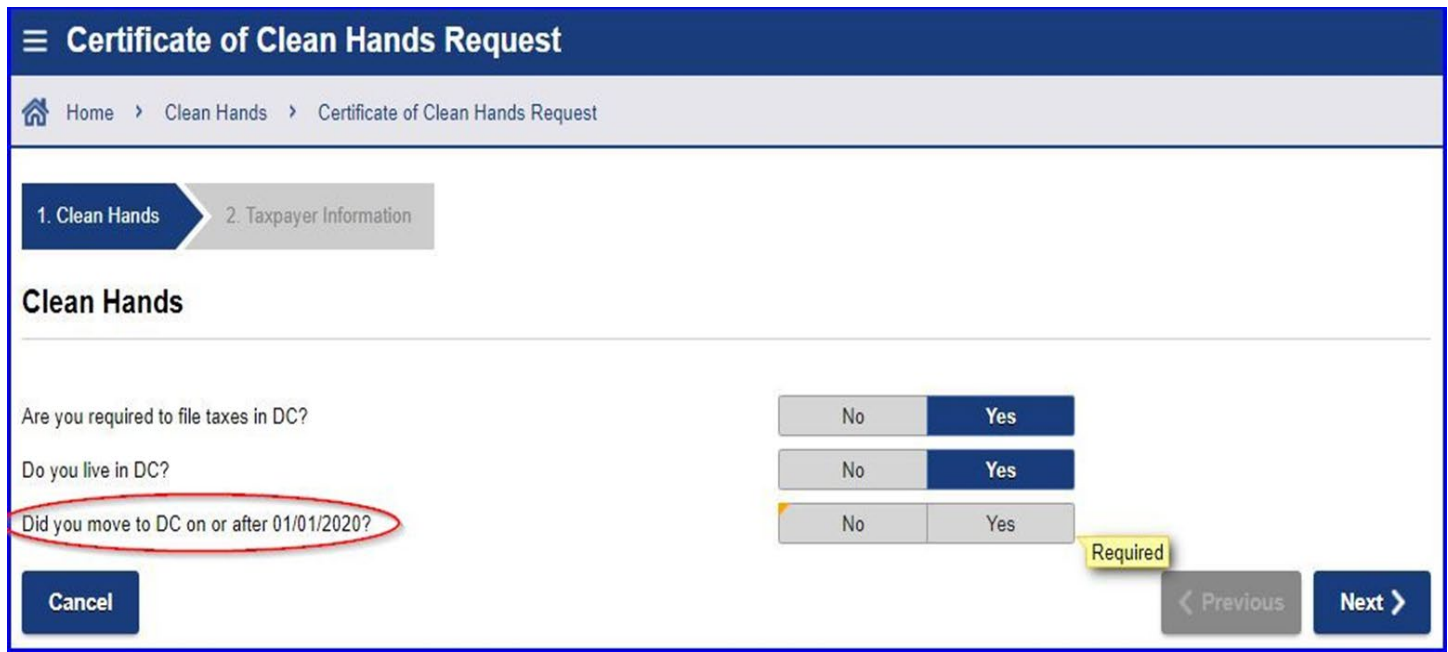

- 5. If the response to both questions is **"Yes"**, an additional question will populate, as seen above.
	- a. Answer the third question and click "**Next"**. (Taxpayers who moved to the District **before January 1, 2020 must** open a MyTax account by going to the MyTax homepage, and click "**Sign-up to use MyTax.DC.gov**" button.

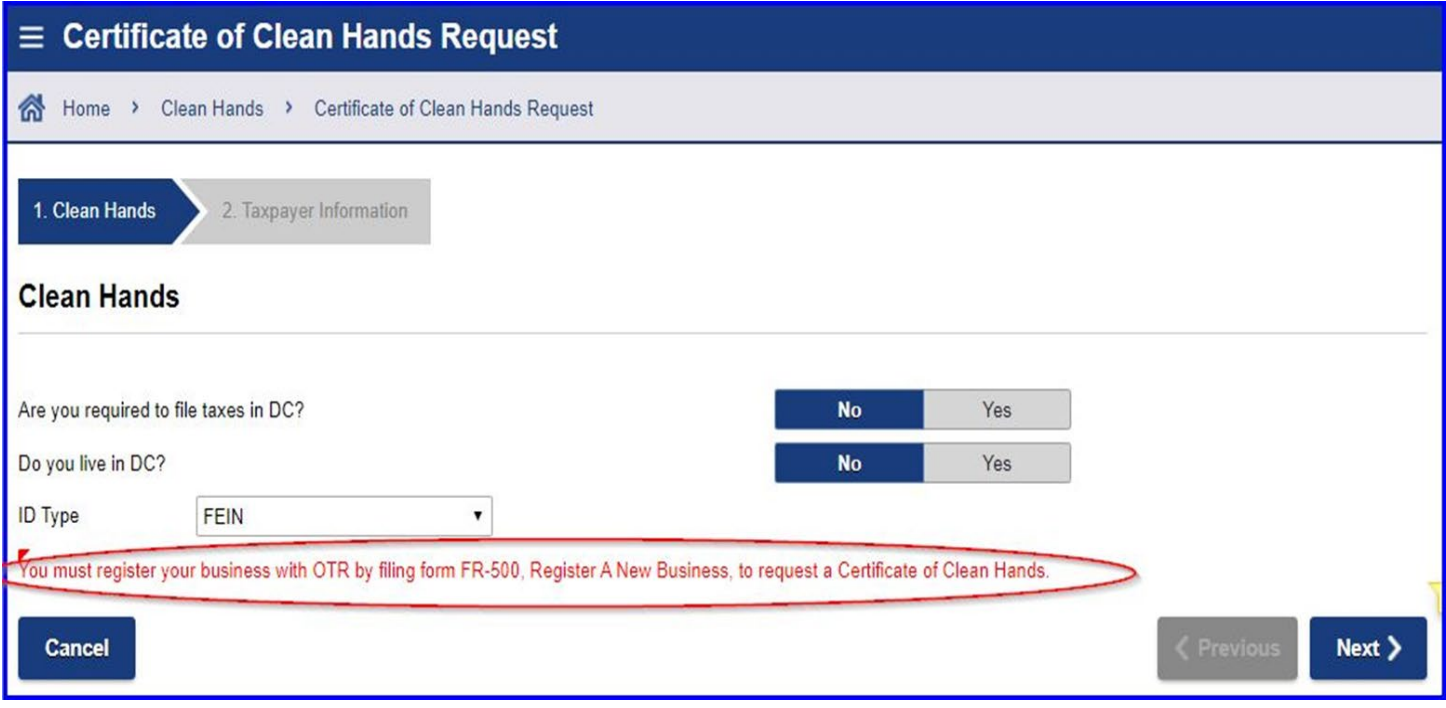

6. Select an "**ID Type"** from the drop-down menu.

**Please Note**: Any business attempting use the non-logon **"Certificate of Cleans Hands Request"** will be instructed to complete a FR-500 and open a MyTax account.

MyTax.DC.gov

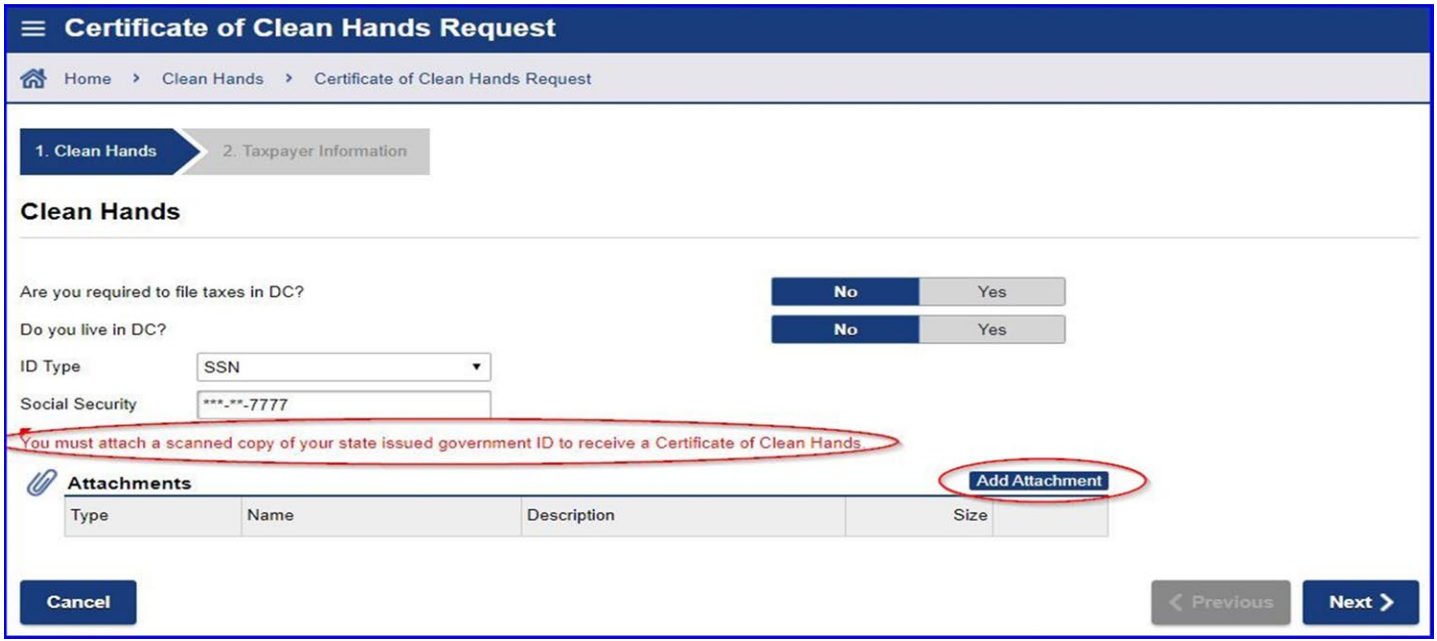

- 7. Non-DC resident applicants will be instructed to attach a copy of their government issued ID.
	- a. Click the "**Add Attachment**" link, to attach a copy of your **driver's license** or **non-driver's license ID**.

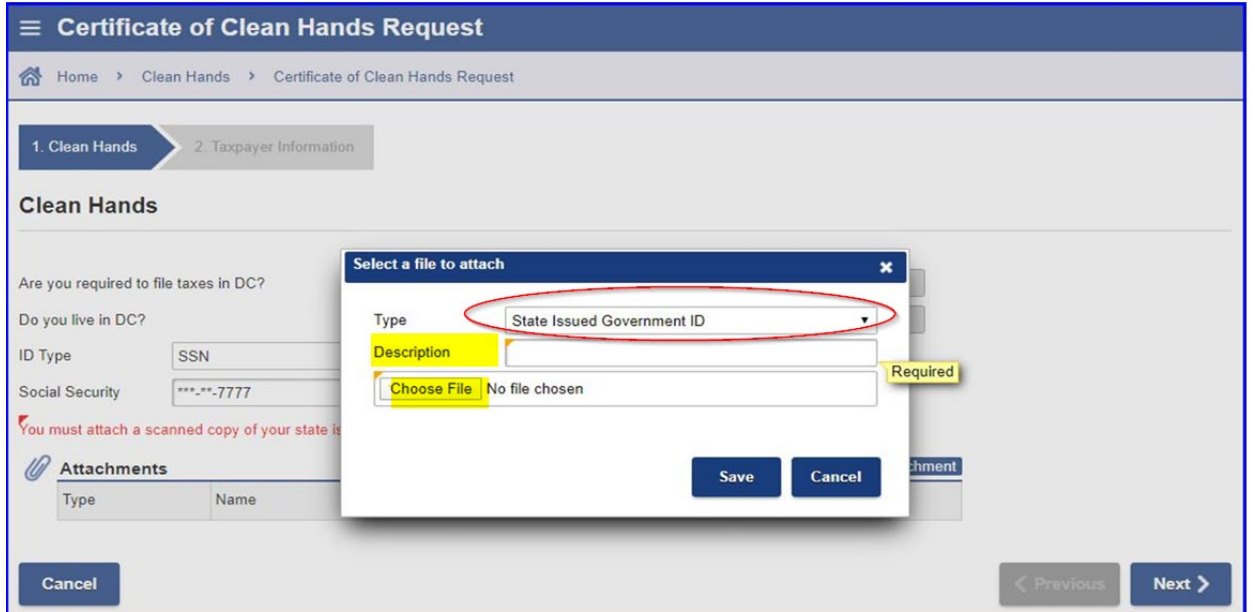

- 8. After clicking the "**Add Attachment"** link, from the "**Type"** menu, select "**State Issued Government ID.**"
	- a. In the **Description** field, enter in a brief description of the file being attached
	- b. Next, click the "**Choose File**" button to download a copy of the ID
	- **c.** Click "**Save**"

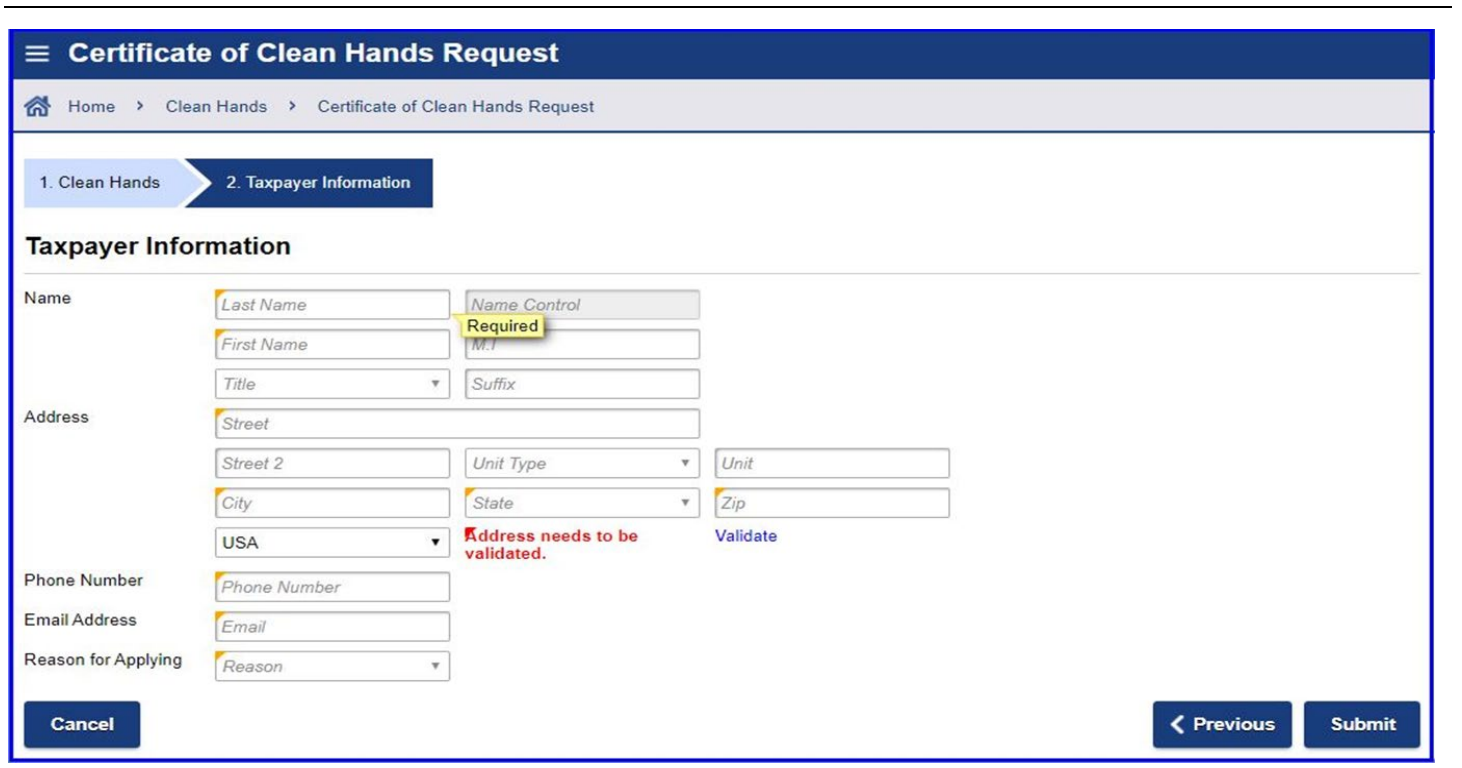

- 9. Enter all the **required** information in the fields (**Required** fields have a yellow triangle, in the top left corner). **Please Note**: The Certificate of Clean Hands response will be sent to the **email address provided above**.
- 10. Then, click "**Validate**" to validate the address.

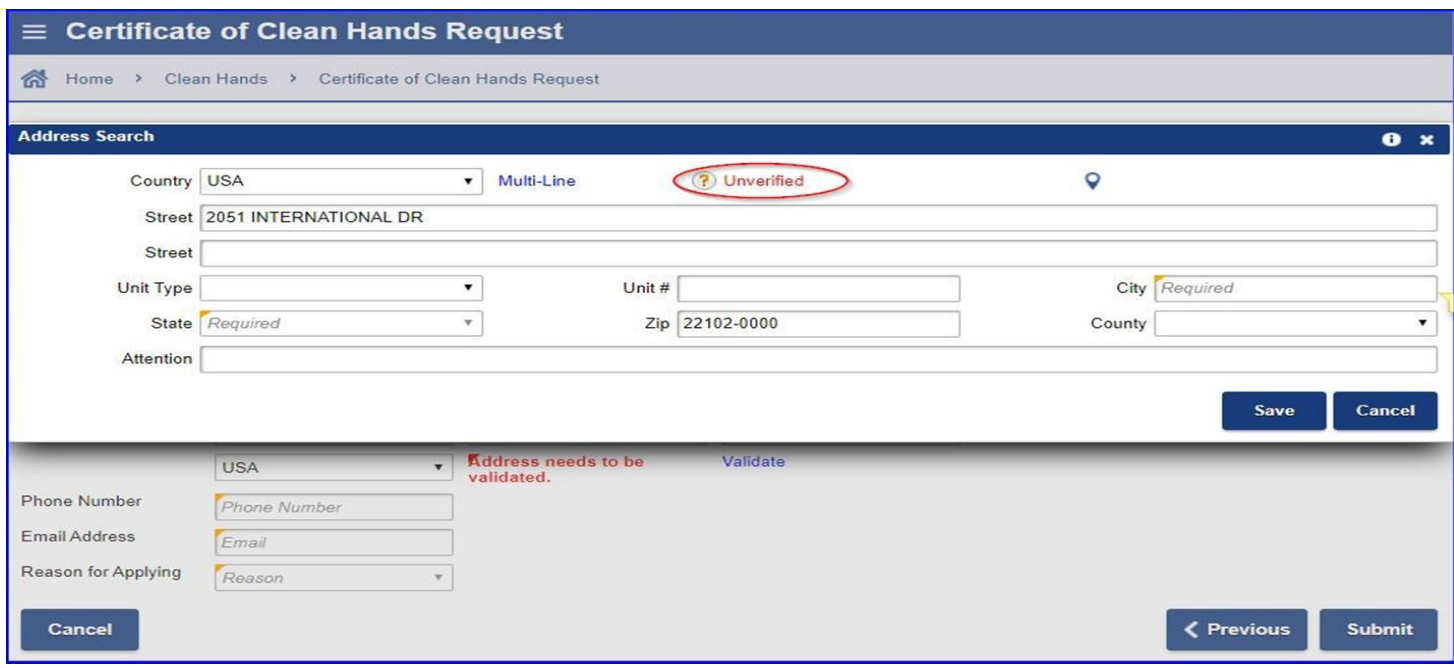

- 11. A pop-up window will appear.
	- a. Click the "**Unverified"** link to verify the address

MyTax.DC.gov

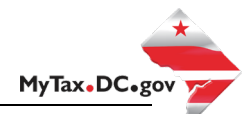

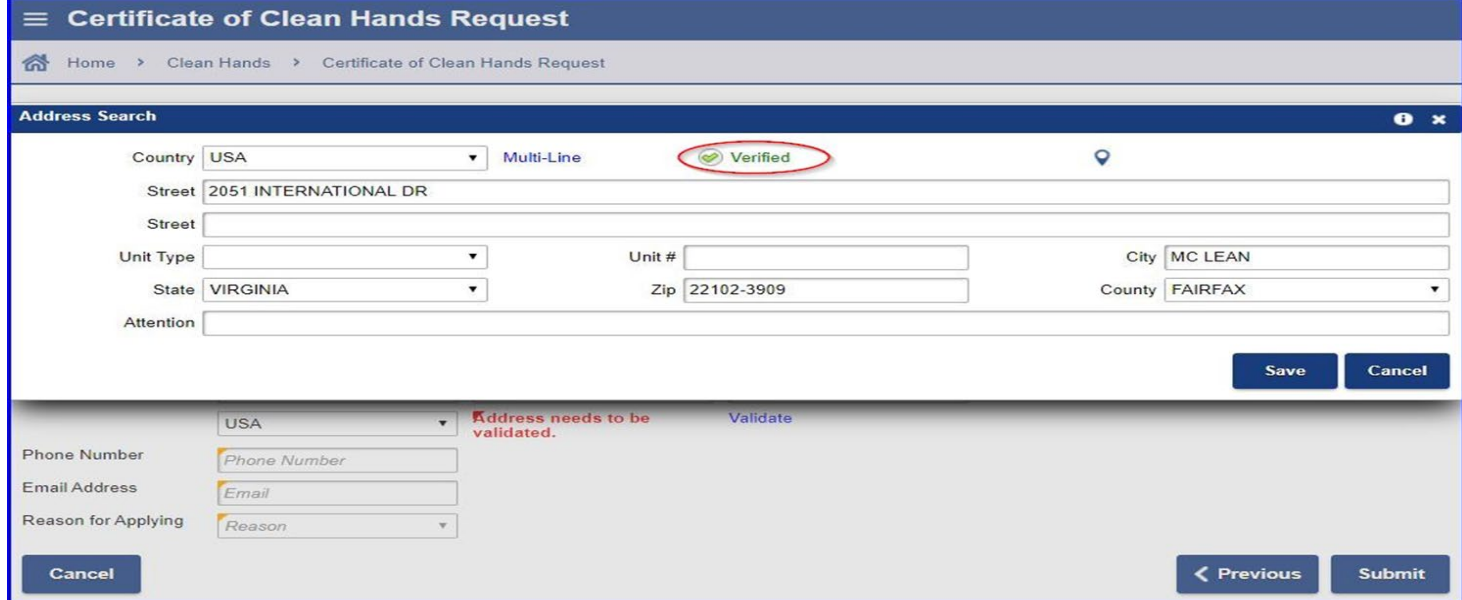

- 12. After the address is validated, the address will show as **verified**.
	- a. Click "**Save"**

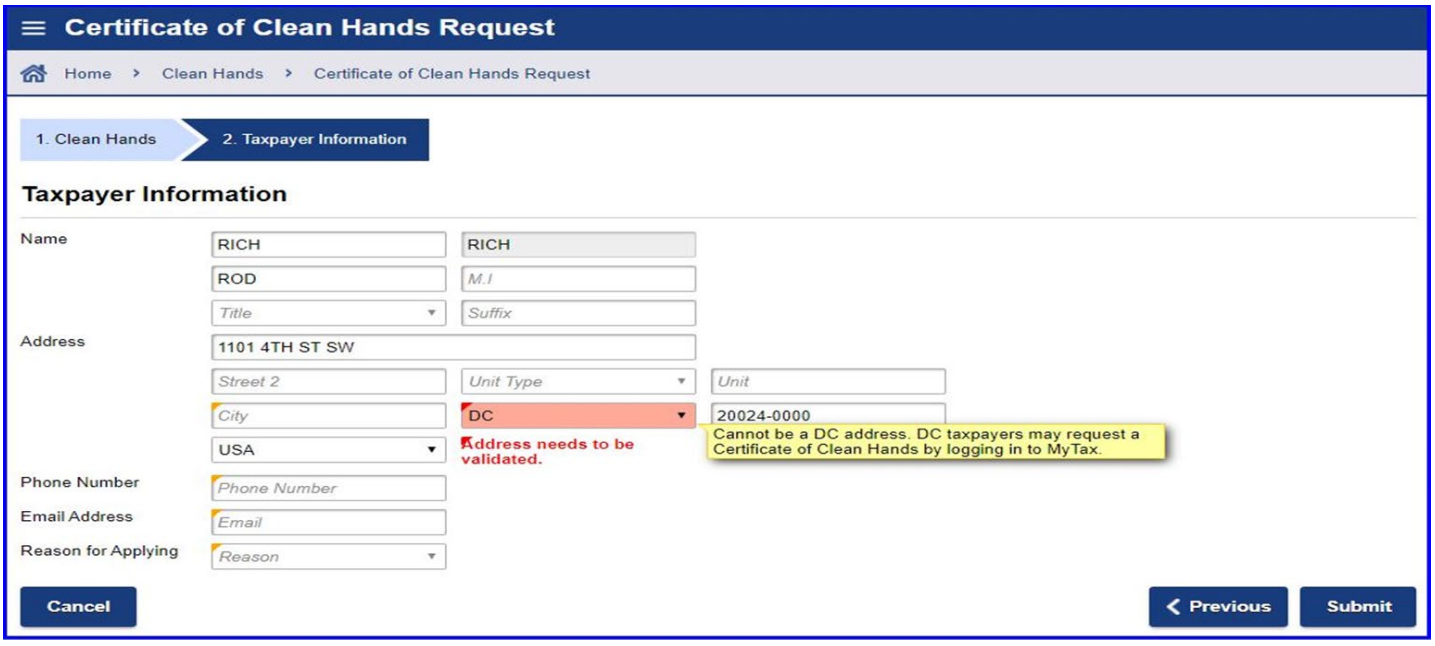

**Please Note**: If a **DC address** is entered, MyTax will prompt you to log in to MyTax.DC.gov, (as see in the example above.

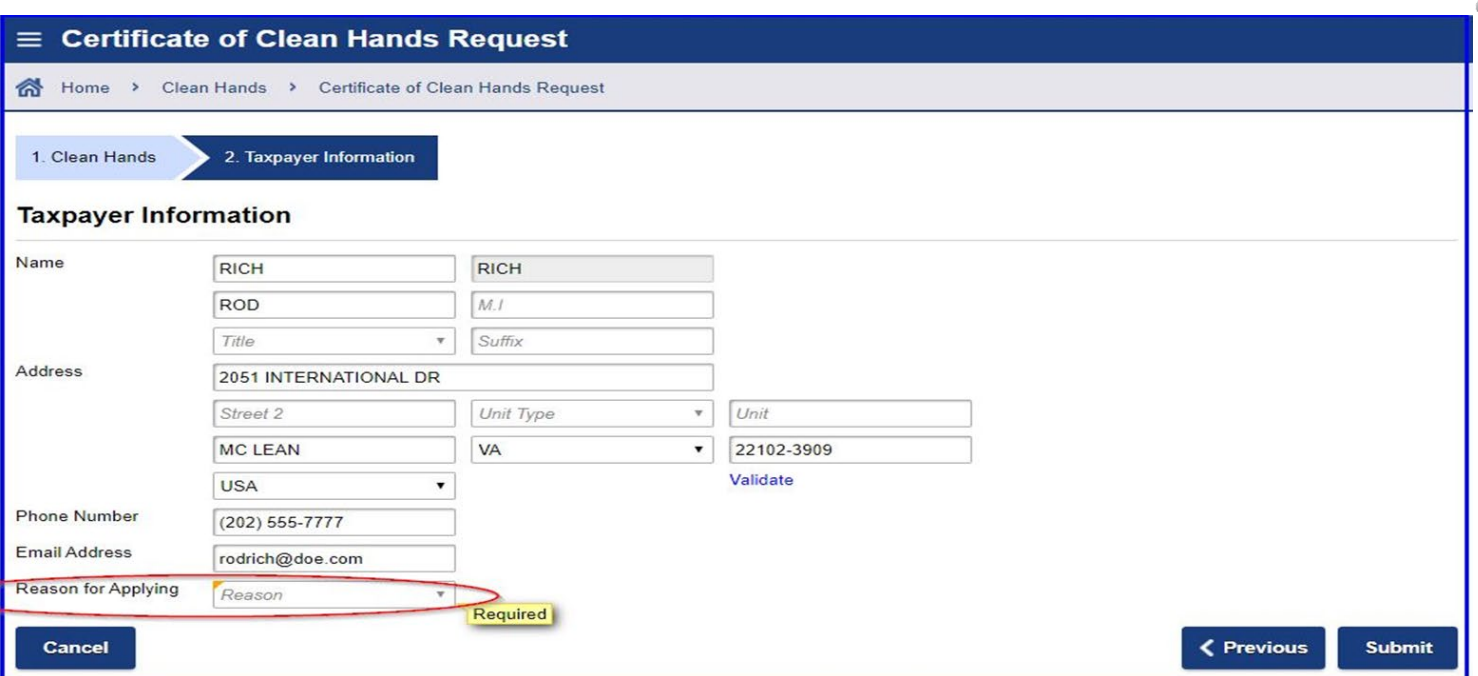

- 13. After validating the address, select a "**Reason for Applying"** from the drop-down menu.
	- a. Click **"Submit"**

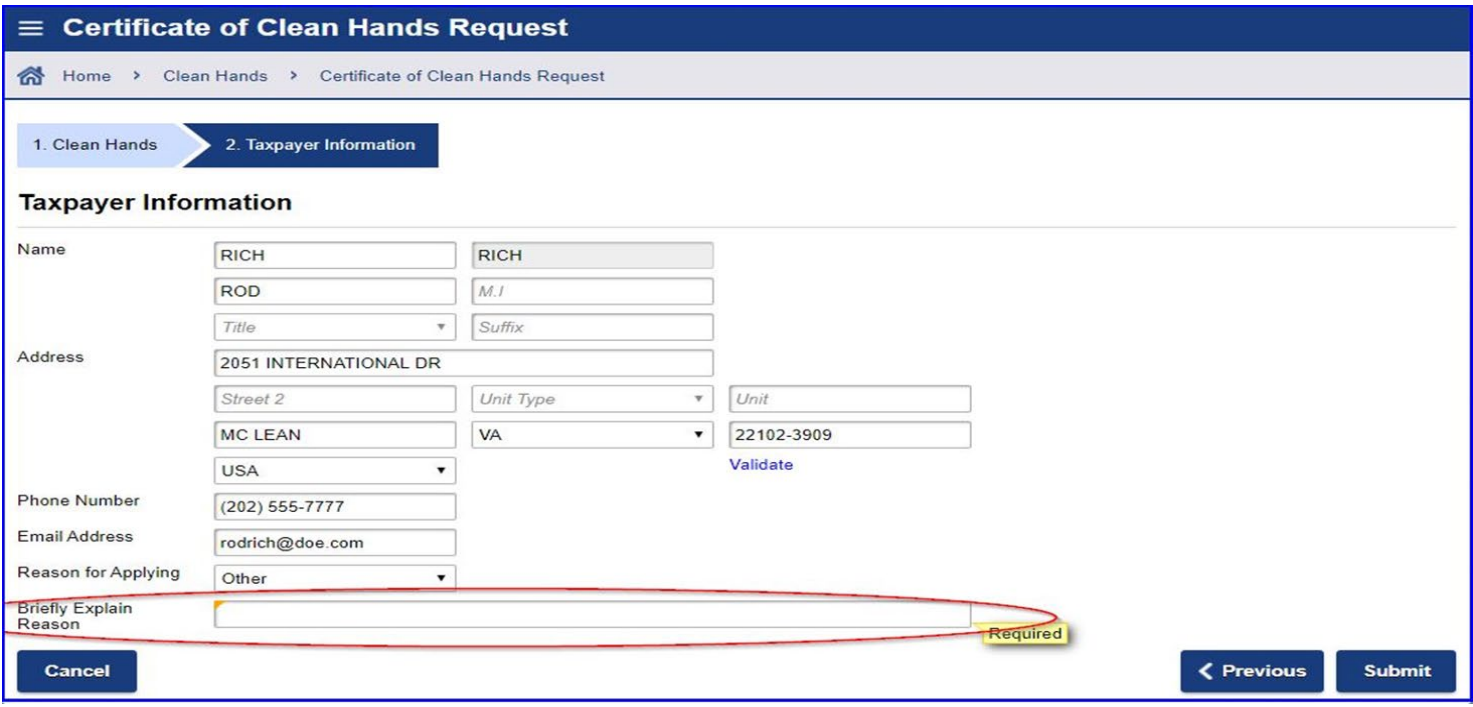

- 14. **Note**: If "**Other"** is selected for "**Reason for Applying"**, provide a brief explanation in the required field.
	- a. Click "**Submit"**

MyTax.DC.gov

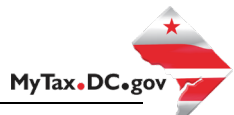

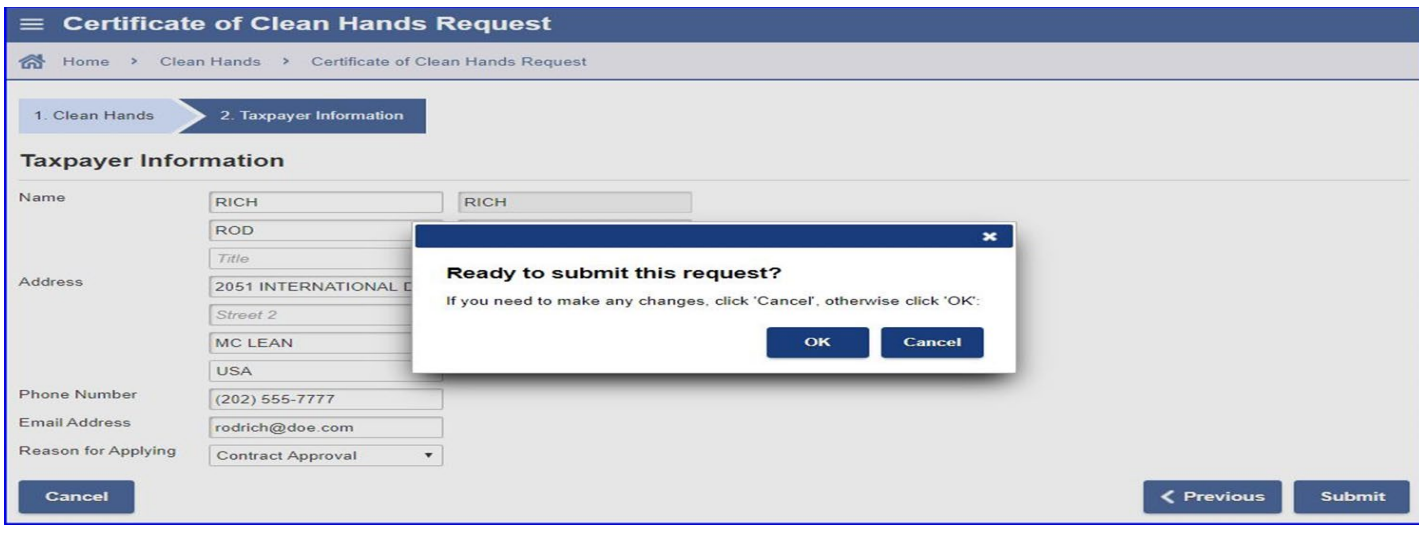

- 15. A pop-up window will appear. Review and confirm the information provided.
	- a. Click "**OK"** to submit request

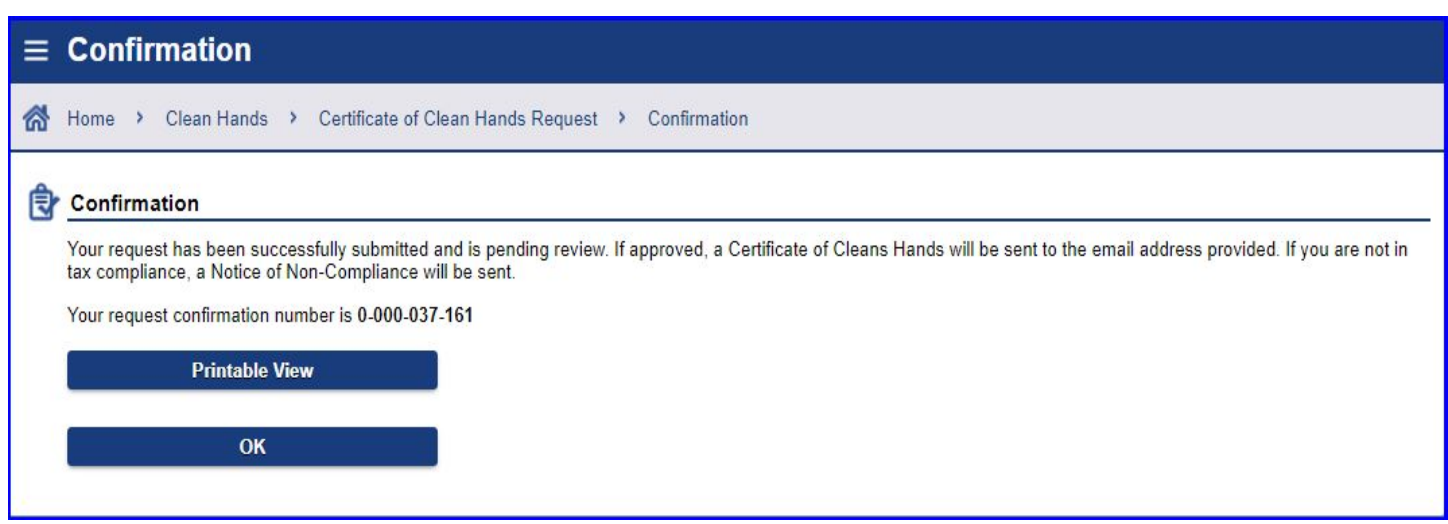

- 16. The request has been submitted. A message is displayed, and a confirmation number is provided.
	- a. Click "**Printable View**" to obtain a copy of the clean hands request
	- **b. Keep a copy for your records and provided the confirmation number provided to check the status of your request**
	- **c.** Allow up to **3 business days** for processing. **The Certificate of Clean hands response will be sent to the email address provided**

**Please Note**: For any inquires or for the status of your Certificate of Clean Hands request, please contact the Collections Division at **202-724-5045** or email [CleanHands.cert@dc.gov.](mailto:leanHands.cert@dc.gov)